# **1. 「会員登録」を開きます。**

混雑情報表示 mokke.net

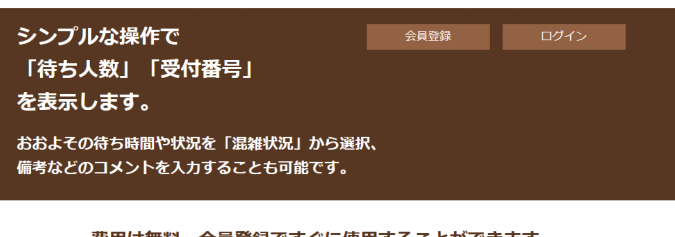

費用は無料、会員登録ですぐに使用することができます。

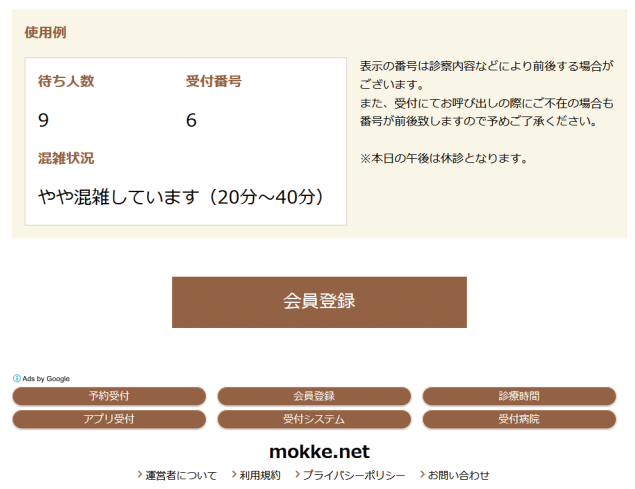

Copyright (C) 2018 mokke.net All Rights Reserved.

## **2. E-mailを登録します。**

混雑情報表示 mokke.net

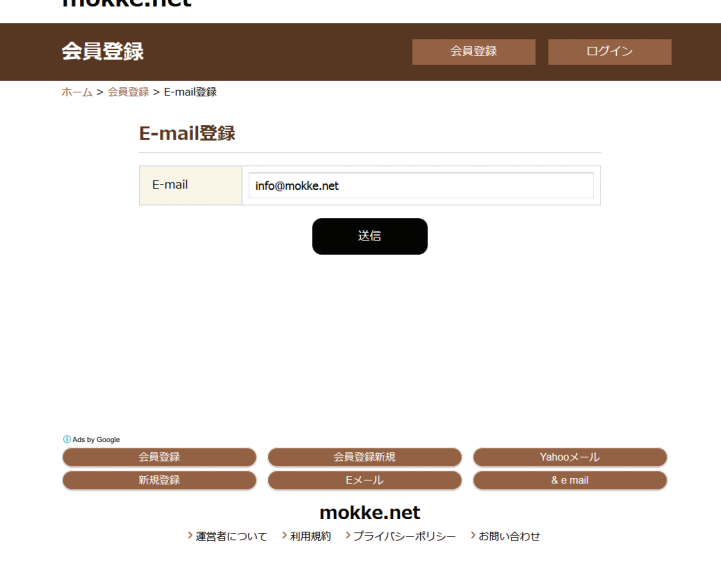

Copyright (C) 2018 mokke.net All Rights Reserved.

「会員登録」をクリックします。

「E-mail登録」から「E-mail」を 入力し、「送信」ボタンをクリック します。

# **3. 「会員登録URL」が送信されます。**

混雑情報表示 mokke.net

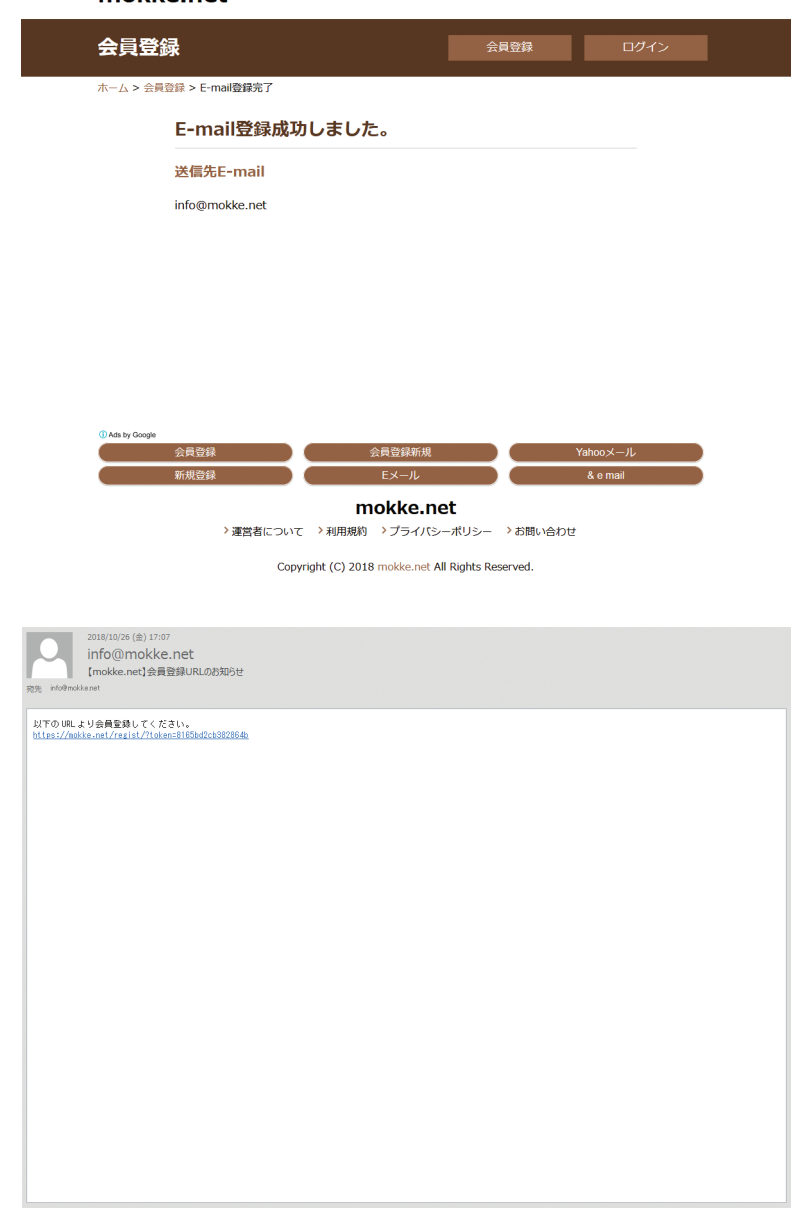

#### 登録したE-mailに 「会員登録URL」が送信されます。

## **4. 「会員登録」します。**

混雑情報表示 mokke.net

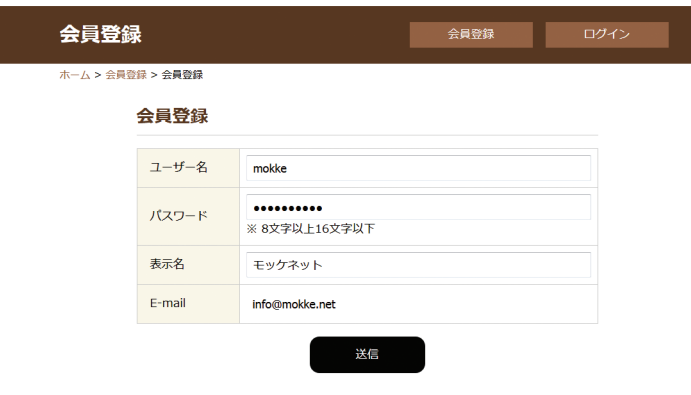

「ユーザー名」「パスワード」 「表示名」を入力し、 「送信」ボタンをクリックします。

#### Copyright (C) 2018 mokke.net All Rights Reserved.

mokke.net >運営者について →利用規約 →プライパシーポリシー →お問い合わせ

# **5. 入力情報を確認します。**

混弹情報事業

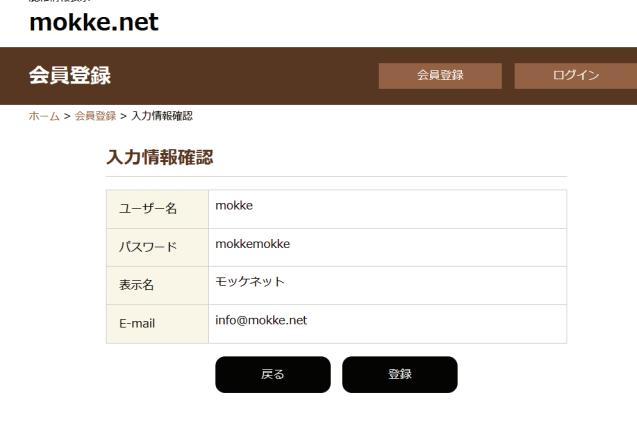

mokke.net >運営者について →利用規約 →プライバシーポリシー →お問い合わせ Copyright (C) 2018 mokke.net All Rights Reserved.

内容に間違いがなければ、 「登録」ボタンをクリックします。

# **6. 「会員登録」が完了しました。**

混雑情報表示 mokke.net

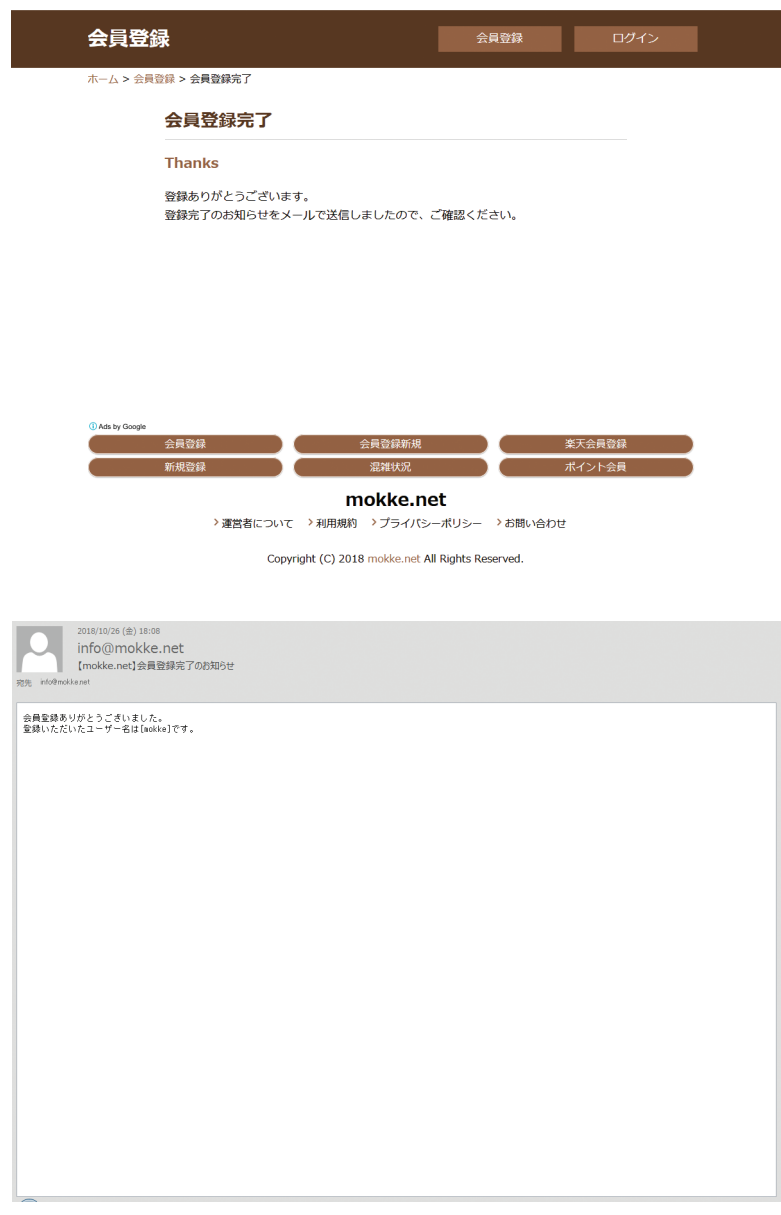

### **7. ログインします。**

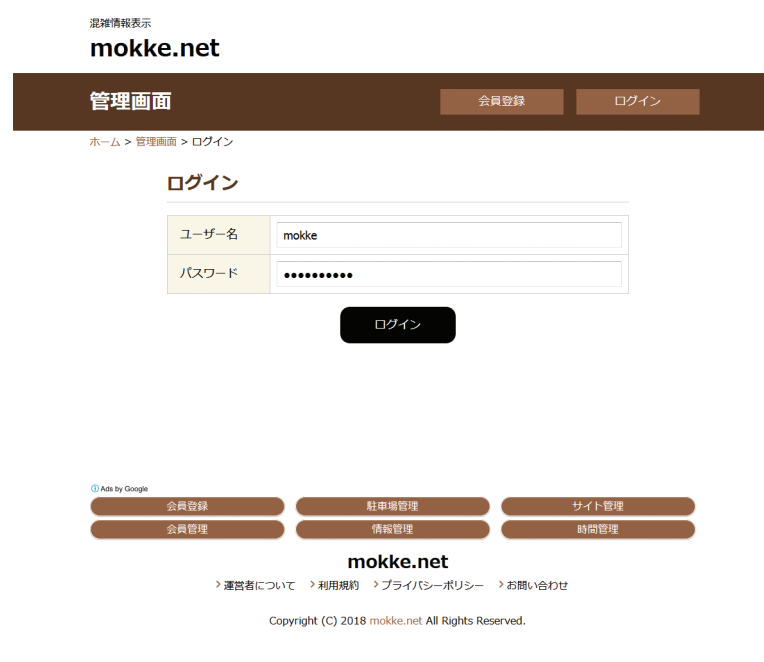

#### 「ユーザー名」と「パスワード」を 入力し、「ログイン」ボタンを クリックします。

登録したE-mailに

「ユーザー名」が送信されます。

## **8. 「混雑情報」を追加します。**

混雑情報表示 mokke.net 混雑情報 基本情報 ログアウト 管理画面 **ホーム > 管理画面** モッケネット 様 mokke.net は時間の最適化をお手伝いします。 混雑情報 追加 > 混雑情報はありません。 会員登録 サイト管理 会員管理 情報管理 **再発問金** mokke.net >運営者について >利用規約 >プライバシーポリシー >お問い合わせ Copyright (C) 2018 mokke.net All Rights Reserved.

# **9. 「混雑情報」を入力します。**

mokke.net

混雑情報表示

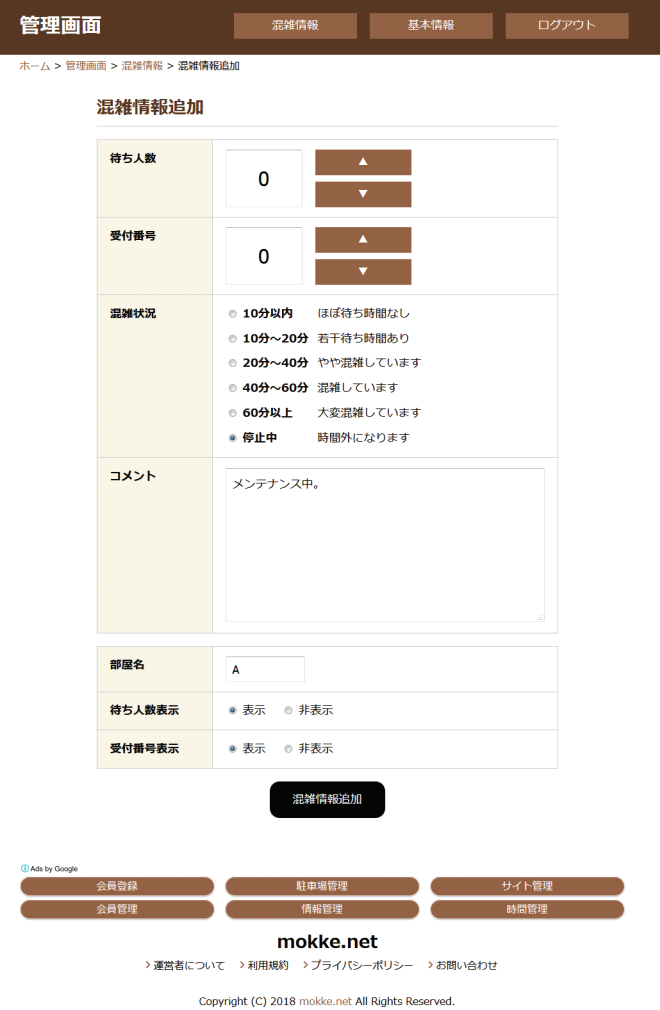

「待ち人数」「受付番号」を入力・ または選択、 「混雑状況」を選択、 「コメント」と「部屋名」を入力 (任意)、 「待ち人数表示」「受付番号表示」 の「表示」を選択し、 「混雑情報追加」ボタンを クリックします。

ログイン後、「混雑情報」右側の

「追加 > をクリックします。

# **10. 「混雑情報」が追加されました。**

mokke.net 基本情報 ログアウト 管理画面 混雑情報 -<br>ホーム > 管理画面 モッケネット様 mokke.net は時間の最適化をお手伝いします。 混雑情報 追加 > 合計: 1件 / 1~1件 待ち人数表示 受付番号表示 待ち人数 受付番号 混雑状況 更新 部屋名 表示 表示  $\overline{A}$ 表示  $\alpha$  $\Omega$ 停止中 表示 更新

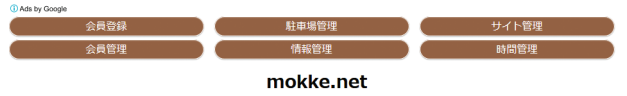

>運営者について >利用規約 >プライバシーポリシー >お問い合わせ

Copyright (C) 2018 mokke.net All Rights Reserved.

#### 混雑情報表示

混雑情報表示

#### mokke.net ログイン 混雑情報 会員登録 -<br>ホーム > 混雑情報 モッケネット TEL:00-0000-0000 0000-00-00 00:00:00 現在 ○ 更新 受付番号 待ち人数  $\overline{0}$  $\overline{0}$ 混雑状況 時間外になります (停止中) <br>メンテナンス中。 。<br>予約場駐車 今日渋滞 ディズニーランド入園

mokke.net >運営者について >利用規約 >プライバシーポリシー >お問い合わせ

Copyright (C) 2018 mokke.net All Rights Reserved.

### 表示されたURL(https:// mokke.net/cong/\*\*\*\*\*\*/ など) へリンクを貼り、ご使用ください。

# **11. 「基本情報」を入力します。**

混雑情報表示 mokke.net

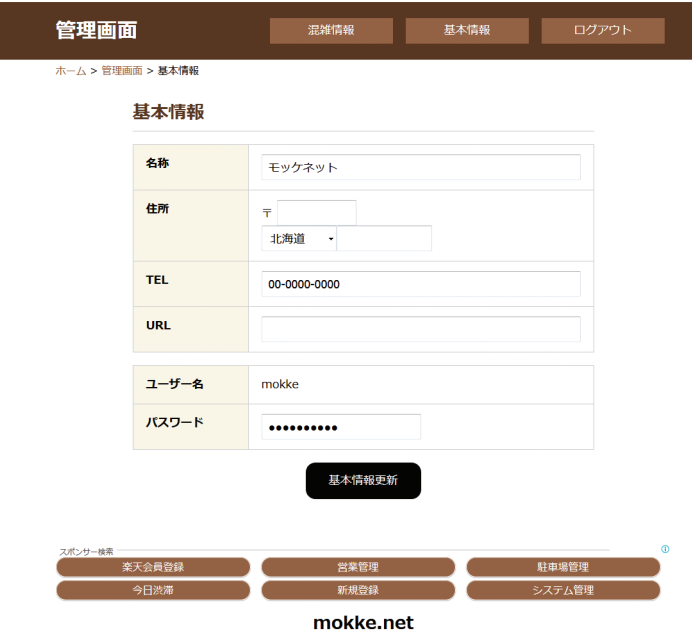

Copyright (C) 2018 mokke.net All Rights Reserved.

### 「名称」などの変更も「基本情報」 からおこないます。